# HP Data Protector for PCs 7.0 **安裝與管理指南**

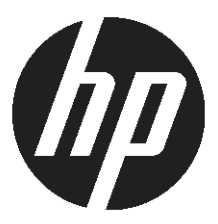

HP **產品編號:無** 2011 **年** 6 **月出版 第 一 版**

© 版權所有 2011 Hewlett-Packard Development Company, L.P.

機密電腦軟體, 未經 HP 有效授權,請勿持有、使用或複製。 符合 FAR 12.211 和 12.212,在 HP 標準的商業授權之下,將商 業電腦軟體、電腦軟體說明文件,以及商業項目的技術資料授權給美國政府。

此處所包含的資訊如有變更,恕不另行通知。 HP 產品與服務的保固僅列於產品及服務所附的明確保固聲明中。 本文件的任何部 分都不應構成任何額外的保固。 HP 不負責本文件在技術上或編輯上的錯誤或疏失。

Microsoft®、Windows®、Windows® XP、Windows NT® 及 Windows Vista® 均為 Microsoft Corporation 在美國境內的註冊商 標。

## 目録

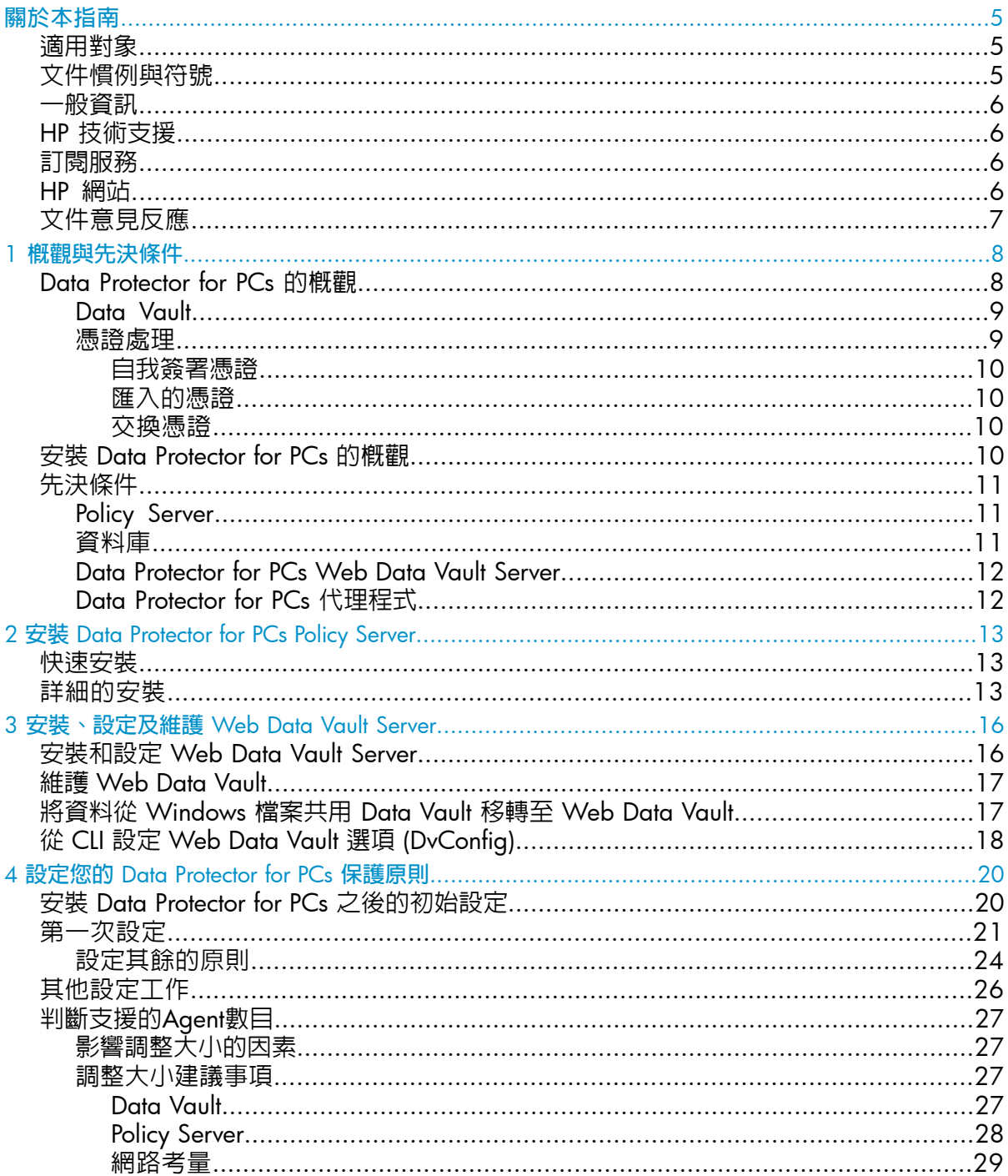

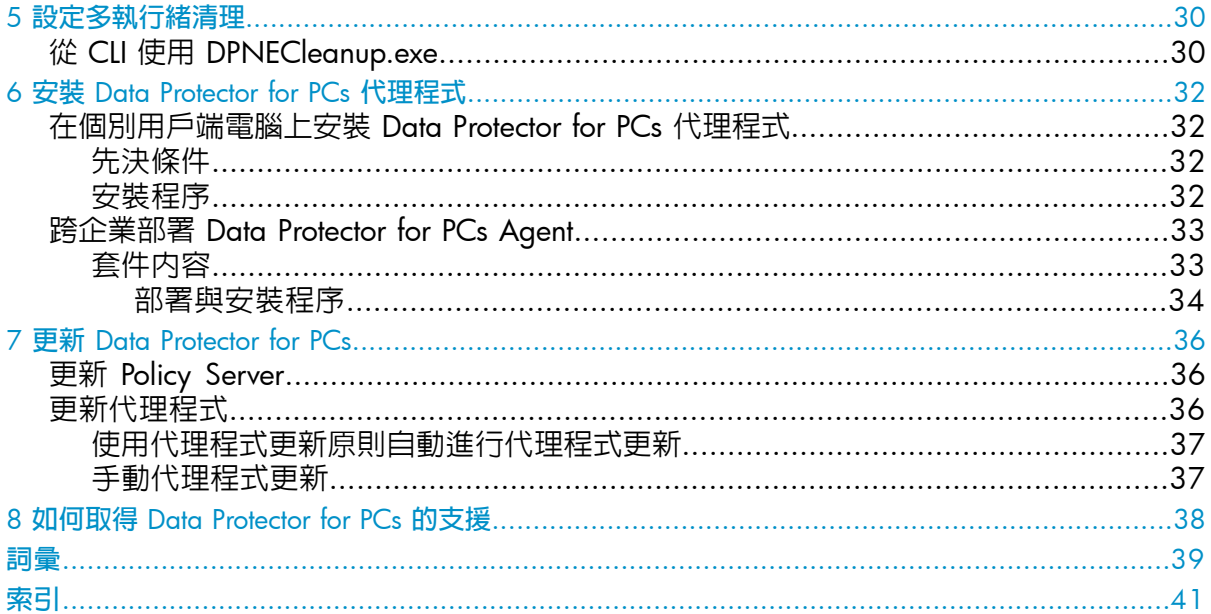

<span id="page-4-0"></span>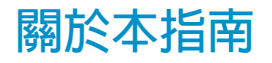

本指南提供下列相關資訊:

- 安裝 HP Data Protector for PCs
- 設定 HP Data Protector for PCs 原則
- 使用者桌上型電腦和筆記型電腦上的 HP Data Protector for PCs 代理程式軟體
- 判斷支援的Agent數目
- <span id="page-4-1"></span>• 取得 Data Protector for PCs 支援

## **適用對象**

<span id="page-4-4"></span>本指南的預定對象是希望安裝與設定 HP Data Protector for PCs 的管理員, 最好能夠熟 悉下列内容:

<span id="page-4-3"></span><span id="page-4-2"></span>• Windows 系統管理

## **文件慣例與符號**

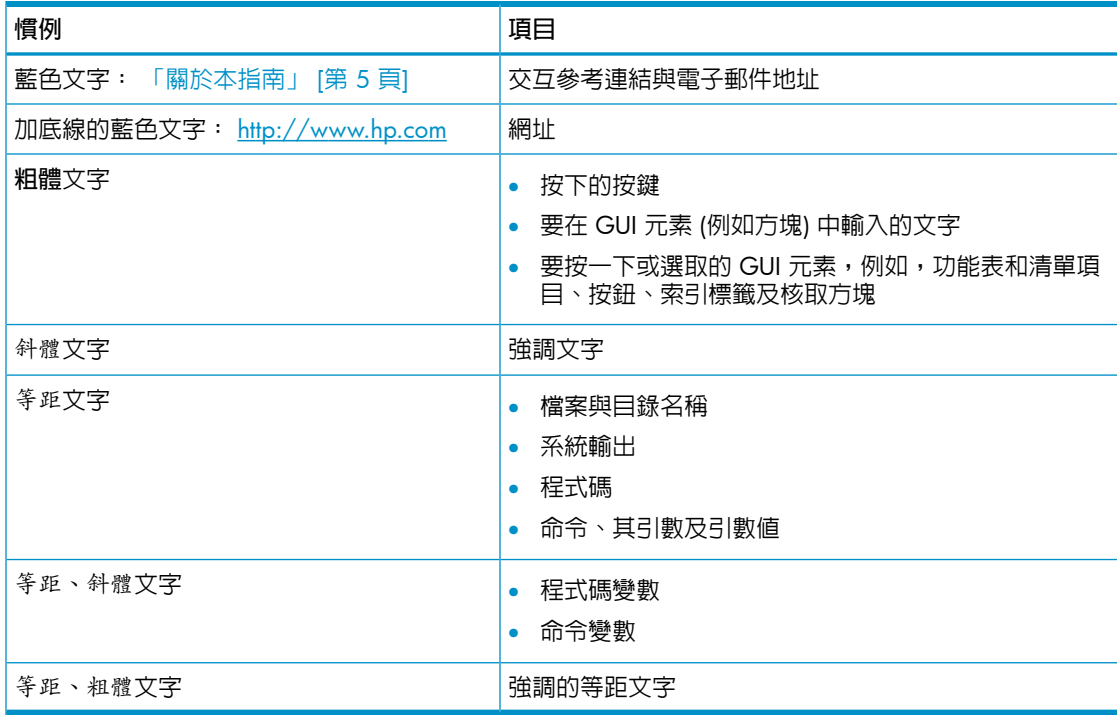

#### $\circled{r}$ **重要:** 提供釐清資訊或特定指示。

#### <span id="page-5-0"></span>**附註:** 提供額外資訊。

## **一般資訊**

<span id="page-5-1"></span>關於 Data Protector for PCs 的一般資訊可在 <http://www.hp.com/go/dataprotector> 上 找到。

## HP **技術支援**

<span id="page-5-4"></span>如需全球技術支援資訊,請參閱 HP 支援網站:

<http://www.hp.com/support>

在連絡 HP 之前,請先收集下列資訊:

- 產品機型名稱和編號
- 技術支援註冊編號 (如果有的話)
- 產品序號
- 錯誤訊息
- <span id="page-5-2"></span>• 作業系統類型與修訂版本
- <span id="page-5-5"></span>• 詳細的問題

## **訂閱服務**

HP 建議您在 Subscriber's Choice for Business 網站上註冊您的產品:

<http://www.hp.com/go/e-updates>

<span id="page-5-6"></span><span id="page-5-3"></span>註冊之後,您會收到產品增強功能、新驅動程式版本、韌體升級及其他產品資源的電子 郵件通知。

## HP **網站**

如需其他資訊,請參閱下列 HP 網站:

- <http://www.hp.com>
- [http://www.hp.com/go/dataprotector](http://www.hp.com/go/storage)
- <https://h20230.www2.hp.com/selfsolve/manuals>
- <http://www.hp.com/support/manuals>
- <http://www.hp.com/support/downloads>

## **文件意見反應**

<span id="page-6-1"></span><span id="page-6-0"></span>HP 歡迎您提供意見反應。

與產品文件相關的意見與建議,請傳送至 [DP.DocFeedback@hp.com](mailto:DP.DocFeedback@hp.com)。 所有提交内容都 將成為 HP 的財產。

## <span id="page-7-0"></span>1 **概觀與先決條件**

## Data Protector for PCs **的概觀**

<span id="page-7-4"></span><span id="page-7-3"></span><span id="page-7-1"></span>HP Data Protector for PCs 是由兩個主要軟體元件所組成: Policy Server 和代理程式。 Policy Server 在 Windows 伺服器上執行 - 如需支援的版本,請參閱支援對照表 [\(https://](https://h20230.www2.hp.com/selfsolve/manuals) [h20230.www2.hp.com/selfsolve/manuals\)](https://h20230.www2.hp.com/selfsolve/manuals)。 代理程式在每台桌上型電腦或筆記型電 腦的背景中都會執行。

Policy Server 也可以存取 Active Directory 伺服器內含的群組和組織單位。

<span id="page-7-5"></span>使用者資料會備份至 Data Vault。 Data Vault Server 應與 Policy Server 分開。 如果您 不使用建議的 Web Data Vault,而是改用 Windows 檔案共用 Data Vault,則它們位於 檔案伺服器上的一或多個 Windows 檔案共用中。

<span id="page-7-6"></span>下列圖表將說明 Data Protector for PCs 的架構:

## <span id="page-7-2"></span>**圖** 1 Data Protector for PCs **架構**

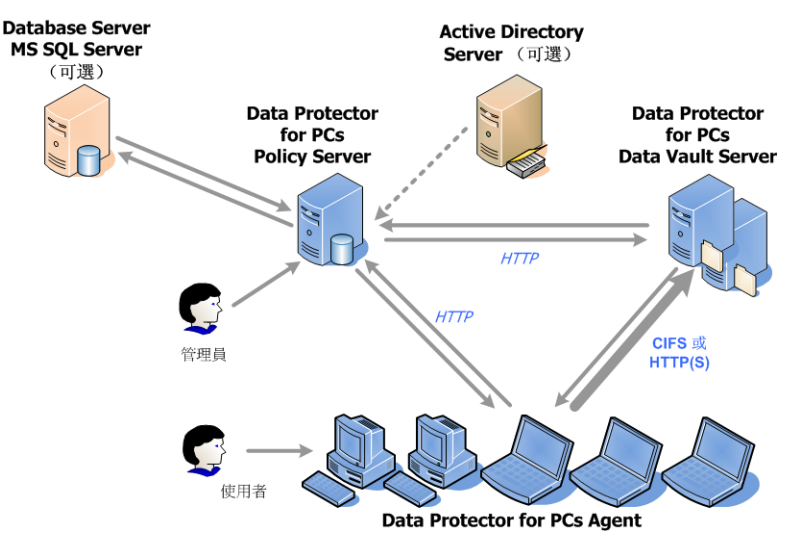

<span id="page-7-7"></span>從桌上型電腦和筆記型電腦備份的檔案以及保留這些檔案的位置是由不同的原則所控 制。 您可以透過 Policy Server 主控台來定義這些原則。 然後,使用 SOAP 通訊協定, 透過 HTTP 通訊埠 80,將原則自動散佈至代理程式。原則會保留於 Policy Server 上。 由代理程式來執行。 當使用者根據原則變更受保護的資料檔案時,即會在桌上型電腦/ 筆記型電腦的本機硬碟上建立舊版,並壓縮檔案變更,然後複製到所有適當的 Data Vault。

每當備份檔案時,代理程式會通知 Policy Server, 其中包含使用者所進行檔案變更的稽 核歷程。 此外,每個代理程式都會定期傳送「健全狀況」資訊給 Policy Server。 您可 以透過 Policy Server 主控台來產生此資料的報告。

Data Vault 會保留於 Data Vault Server 上。 用戶端資料是使用下列兩種不同通訊協定 複製到 Data Vault 的: CIFS (適用於 Windows 檔案共用 Data Vault) 或 HTTP (適用於 Web Data Vault)。

Data Vault Server 應位於和 Policy Server 不同的系統上。 對於 HTTPS, Web Data Vault Server 軟體會和 Data Protector for PCs Cleanup 軟體一起在其上執行。 對於 Windows 檔案共用 Data Vault,只會在 Data Vault 上安裝 Cleanup 軟體。

<span id="page-8-0"></span>如果使用的是 Active Directory,可以設定 Policy Server,以存取您的群組和組織單位。 然後可根據使用者的群組或組織單位成員資格,將 Data Vault 指派給他們。 您也可以 根據使用者的成員資格來選取報告中的使用者。

### Data Vault

<span id="page-8-2"></span>Data Protector for PCs 可能包含兩種 Data Vault 變化:

- Web Data Vault 以 HTTPS 通訊協定為基礎。 這類 Data Vault 可提供最佳的安全 性層級,並在高延遲環境中提供較佳的輸送量,因此推薦使用。
- Windows 檔案共用 Data Vault 以 CIFS 通訊協定為基礎,適用於舊版的 Data Protector for PCs 。

這兩種 Data Vault 類型的資料結構都一樣,因此,您可以將現有的 Windows 檔案共用 Data Vault 轉換為 Web Data Vault。

## **圖** 2 Windows **檔案共用與** Web Data Vault **的比較**

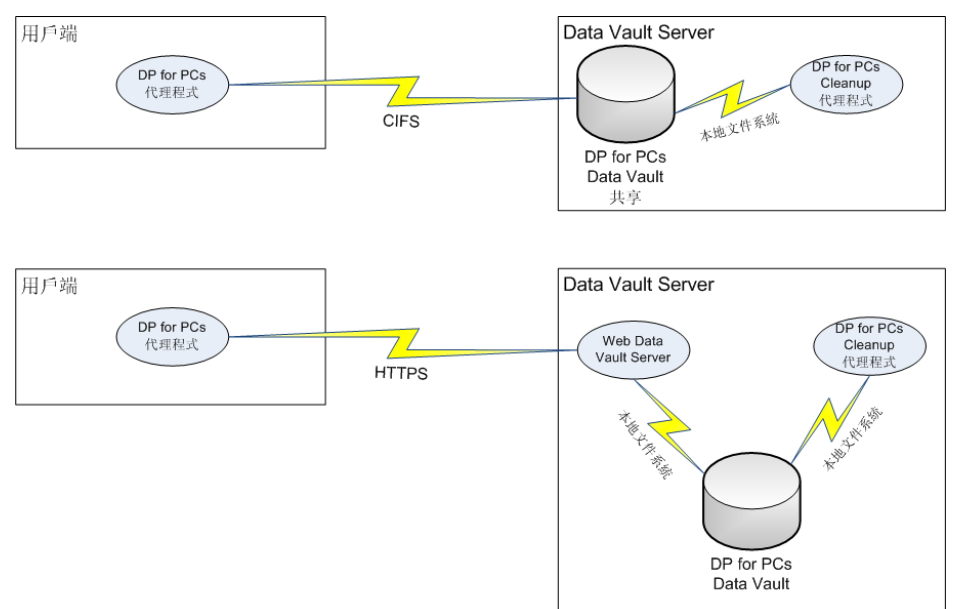

#### <span id="page-8-3"></span><span id="page-8-1"></span>**憑證處理**

針對 Web Data Vault 強制使用 SSL。 憑證類型會在安裝 Web Data Vault 期間決定。 例如,為了提供安裝之後即能正常運作的產品以供評估,您可以利用自我簽署憑證來安 裝 Web Data Vault Server。 但其安全性不如受信任授權單位 (CA) 所發行的憑證。為 求安全性完整,對於 Data Vault Server,您應該匯入由環境内所信任之授權單位簽署的 憑證,並將該憑證新增至伺服器元件中。

#### <span id="page-9-0"></span>**自我簽署憑證**

<span id="page-9-6"></span><span id="page-9-1"></span>建立 Data Vault 原則時,您可以定義是否允許自我簽署憑證。 在此情況中,不需在代 理程式端採取任何動作。 透過安裝發行的自我簽署憑證期限為 20 年。

#### **匯入的憑證**

<span id="page-9-8"></span>匯入程序預期的是 PEM 格式的單一檔案,內含私密金鑰和包含公開金鑰的相符憑證。 請注意,檔案會原封不動地複製到 Web Data Vault 伺服器設定目錄。 根據用來建立憑 證檔的程序而定,可能會進行加密。 在這種情況中,執行 Web Data Vault Server 的 Windows 服務程序將發出互動式提示,以取得解密密碼。 這將在安裝期間發生,同時 也會在日後每次重新啓動服務時 (例如重新啓動系統之後) 發生。 雖然它能夠讓您手動 將此密碼新增至Web 伺服器設定檔以避免出現提示,但安裝程序並不支援此作業。 不 建議您擁有一個加密憑證檔案,並將密碼儲存在該檔案旁的檔案中。

#### <span id="page-9-7"></span>**附註:**

<span id="page-9-2"></span>「受信任授權單位」這個術語意味著執行代理程式的用戶端電腦會將此 CA 視為可信 任,並接受由它所簽署的憑證。 而此用戶端電腦的Windows 憑證存放區已經經由新增 CA 憑證,以及鏈結中可能更多的憑證而正確設定。 代理程式沒有用以建立此信任的任 何機制。 它會依賴 Windows 機制。

### <span id="page-9-4"></span>**交換憑證**

<span id="page-9-5"></span><span id="page-9-3"></span>安裝之後您便能藉由使用 DvConfiq 公用程式, 隨時在 Web Data Vault Server 上交換 憑證,如 CLI 段落「從 CLI 設定 Web Data Vault 選項 [\(DvConfig\)](#page-17-0)」 (第 18 頁)中所述。 舉例來說,您就可以利用自我簽署憑證重新設定初始設定的安裝,以使用匯入的憑證。

## **安裝** Data Protector for PCs **的概觀**

**附註:** 如果您正在更新 Data Protector for PCs 的安裝,請參閱「更新 Data [Protector](#page-35-0) for [PCs](#page-35-0)」 (第 36 頁)。

安裝 Data Protector for PCs 可分為三個階段:

1. **安裝** Data Protector for PCs Policy Server**。**

請參閱「安裝 Data [Protector](#page-12-0) for PCs Policy Server」 (第 13 頁)。

2. **安裝** Data Protector for PCs Web Data Vault Server **軟體。**

請參閱[「安裝、設定及維護](#page-15-0) Web Data Vault Server」 (第 16 頁)。

#### 3. **設定保護原則。**

請參閱[「設定您的](#page-19-0) Data Protector for PCs 保護原則」 (第 20 頁)。

#### <span id="page-10-0"></span>4. **在筆記型電腦和桌上型電腦上安裝** Data Protector for PCs **代理程式。**

請參閱「安裝 Data Protector for PCs [代理程式」](#page-31-0) (第 32 頁)。

## <span id="page-10-1"></span>**先決條件**

### Policy Server

<span id="page-10-3"></span>如需支援的作業系統,請參閱支援對照表。

**附註:** 在 Windows 2003 64 位元作業系統上安裝:Policy Server 會在 64 位元 Windows 作業系統上以 32 位元相容性模式來執行。 這表示 Internet Information Services (IIS) 必須是以 32 位元模式執行。 如果不是,安裝將在檢查先決條件時偵測到此狀況。 然後為您提供將 IIS 設定為 32 位元模式的選項。 如果伺服器上有其他 Web 應用程式 需要將 IIS 設定為 64 位元模式 (例如, 含 Web 郵件的 Microsoft Exchange 2007 -Outlook Web Access),您將無法在該伺服器上安裝 Policy Server。 這不適用於在 Windows 2008 上安裝 Policy Server。

伺服器必須已安裝下列軟體:

• 支援 ASP.NET 應用程式的 Internet Information Services 6.0、7.0、7.5 或更新版 本。

如果是 Windows 2003,IIS 6.0 即為先決條件,必須在安裝 Policy Server 之前加 以安裝。 如果是 Windows 2008, Data Protector for PCs 會提供 IIS 7.0 和 7.5 的 安裝 (如果尚未安裝)。

• Microsoft ASP.NET 2.0

您也需要在伺服器上安裝下列軟體。

- Microsoft Installer 3.1 或更新版本 (.NET Framework 2.0 SP1 的必要項)。
- Microsoft .NET Framework 2.0 SP1 或更新版本。 精靈將安裝版本 2.0 SP1。
- Microsoft SQL Express (若未存在任何其他 SQL 版本)

此外,僅針對 Internet Information Services 7.0 和 7.5,需要下列 IIS 元件。 如果沒有 安裝這些元件,精靈會讓您有機會安裝:

- IIS 靜態內容 Web 伺服器 需用以提供靜態 html 檔案、文件及影像
- <span id="page-10-2"></span>• IIS ASP.NET - 需用以部署 ASP.NET 2.0 和 .NET Framework
- <span id="page-10-4"></span>• IIS 安全性 - 需用以運用 Policy Server 主控台所使用的整合式 Windows 驗證。
- IIS 6 管理相容性 允許將安裝程式盡可能以相同方式來設定 IIS 6 和 IIS 7

## **資料庫**

Data Protector for PCs 需要存取 Microsoft SQL Server 資料庫。 如需支援的版本,請參 閱支援對照表。

您可以使用 Microsoft Enterprise Manager, 確認 (和變更) SQL Server 安裝的驗證模式:

- 1. 在 SQL Server 實例上按一下滑鼠右鍵、選擇「**內容**」,然後按一下「**安全性**」索 引標籤。
- 2. 應已選取「SQL Server **及** Windows」選項 (而非「**僅** Windows」選項)。 如果不 是,請選取此選項,然後按一下「**確定**」。

<span id="page-11-0"></span>您也可以在 Data Protector for PCs 安裝期間安裝 Microsoft SQL Server Express Edition 的實例。

Data Protector for PCs Web Data Vault Server

- <span id="page-11-2"></span>• Web Data Vault Server 應安裝於與 Policy Server 不同的系統上 (也可以安裝於相 同系統上,但這僅適用於進行評估)。
- 應安裝 Java Runtime Environment 版本 1.6 或更新版本。
- <span id="page-11-3"></span><span id="page-11-1"></span>• 變數 JAVA HOME 和 JRE HOME 必須指向 Java Runtime 安裝目錄。

## Data Protector for PCs **代理程式**

Data Protector for PCs 代理程式軟體應安裝於執行 Windows 之使用者的桌上型電腦和 筆記型電腦上。 如需支援的平台,請參閱支援對照表。

## <span id="page-12-0"></span>2 **安裝** Data Protector for PCs Policy Server

<span id="page-12-4"></span><span id="page-12-1"></span>**附註:** 您可以遵循下列標準安裝程序,將現有的 Data Protector for PCs Policy Server 安裝更新為較新版本。 如需詳細資訊,請參[閱「更新](#page-35-1) Policy Server」 (第 36 頁)。

## **快速安裝**

<span id="page-12-5"></span>請參閱 「Policy [Server](#page-10-1)」 (第 11 頁), 以取得適用於 Data Protector for PCs Policy Server 的先決條件。

- 1. 放入 Data Protector for PCs 安裝 CD-ROM。 若未自動啓動安裝精靈,請在安裝 CD-ROM 的根目錄中按兩下 setup.hta,手動執行精靈。
- 2. 請依照畫面上的指示執行。
- 3. Data Protector for PCs Policy Server 需要存取 Microsoft SQL Server 資料庫。 選取 「**使用** Microsoft SQL Server Express **的現有** Data Protector for PCs **實例**」或按一 下「**使用** Microsoft SQL Server **的現有實例**」。 如果選擇使用現有的 SQL Server, 則需提供資料庫伺服器連線字串,以及具備足夠權限可建立新資料庫的帳戶憑證。
- 4. 按一下精靈「**安裝** Data Protector for PCs Policy Server」頁面上的「**安裝**」開始安 裝。
- 5. 完成安裝時,按「**下一步**」。 接著可選擇執行 Data Protector for PCs Policy Server 主控台。
- 6. 在不同系統上安裝 Web Data Vault Server。 在主安裝畫面上按一下「**安裝** Data Vault」。

<span id="page-12-2"></span>**附註:** 安裝期間,Cleanup 軟體一定會與 Web Data Vault Server 軟體一起安裝。 針對只裝載 Windows 檔案共用 Data Vault 的 Data Vault Server,建議在 Data Vault 上 本機安裝 Cleanup 軟體,以便將效能最佳化。

## <span id="page-12-3"></span>**詳細的安裝**

#### **附註:**

僅限 Windows 2003 伺服器:如果此伺服器的 .NET 2.0 Framework 執行階段安全性 原則已針對近端網路安全性區域設定為「完全信任」,您便可從透過網路的 CD-ROM 或從網路檔案共用中,只安裝 Data Protector for PCs Policy Server。 如果您的伺服器並 未配備本機 CD-ROM 光碟機,請使用「系統管理工具」中的「.NET Framework 2.0 組 熊 | 工具,或者從 CD 將「伺服器 | 資料夾複製到伺服器上的本機目錄,將近端網路安 全性區域的執行階段安全性原則變更為「完全信任」。

您必須使用「管理員」權限登入帳戶,以便執行 Data Protector for PCs Policy Server 安 裝。

1. 放入 Data Protector for PCs 安裝 CD-ROM。 若未自動啓動安裝精靈,請在安裝 CD-ROM 的根目錄中按兩下 setup.hta,手動執行精靈。

2. 按一下「**安裝** Policy Server」。

如果出現提示,請選擇從目前位置「**開啟**」(或「**執行**」) 此程式,而不是「**將程式 存到磁碟**」。

- 3. Data Protector for PCs Policy Server 需要 .NET Framework 2.0 SP1。 如果尚未安 裝此軟體,系統將詢問您是否要從 CD-ROM 加以安裝。 安裝需要 Windows Installer 3.1 或更新版本,因此,系統會視需要詢問您是否要 從 CD 安裝 Windows Installer 3.1。
- <span id="page-13-3"></span><span id="page-13-1"></span>4. 安裝精靈會檢查是否已安裝其他先決條件:
	- Internet Information Services (IIS)
	- ASP.NET 2.0

<span id="page-13-0"></span>如果遺失任一項,可在清單中按一下該先決條件,以取得如何安裝該項目的詳細資 料。

<span id="page-13-2"></span>按「**下一步**」。

**5.** 安裝 Microsoft SQL Server。

<span id="page-13-4"></span>使用 Microsoft SQL Server 的現有實例:

- a. 按一下「**使用** Microsoft SQL Server **的現有實例**」。
- b. 在「**資料庫伺服器** 」欄位中,輸入連至現有資料庫伺服器的連線字串。
- c. 在「**登入**」和「**密碼**」欄位中,輸入具備足夠權限可建立新資料庫的帳戶憑證。 通常,這將是「sa」帳戶。
- d. 按「**下一步**」。 您輸入的連線資訊將用來建立連至現有資料庫伺服器的測試連 線。 若連線成功,精靈便會繼續谁行步驟 6。

安裝 Microsoft SQL Server Express Edition 的 Data Protector for PCs 實例:

- a. 選取「**安裝** Microsoft SQL Server Express **的** DataProtectorNE **實例**」,然後按 「**下一步**」。
- b. 按一下「**安裝**」,以安裝名為「DataProtectorNE」的 Microsoft SQL Server 2005 Express Edition 實例。 完成安裝時,請按「**下一步**」。
- 6. 安裝 Data Protector for PCs Policy Server 軟體
	- a. 在「歡迎使用」畫面上,按「**下一步**」開始安裝。
		- Data Protector for PCs Policy Server 主控台將安裝於虛擬目錄 C:\Inetpub\ wwwroot\dpnepolicy 中,以做為 Web 應用程式。
		- Data Protector for PCs Web 服務將安裝於 C:\Inetpub\wwwroot\ dpnepolicyservice 中。

這兩項作業均會在通訊埠 80 上使用 HTTP 通訊協定。

- b. 當 Policy Server 安裝完成時,按一下「**關閉**」和「**下一步**」。
- 7. 您現在需要安裝 Cleanup 程式。 按一下「**安裝**」開始安裝。

8. Cleanup 安裝完成時,按「**下一步**」。

<span id="page-14-0"></span>您可以從 Data Protector for PCs Policy Server 主控台集中管理 Data Protector for PCs。 由於這個主控台是以瀏覽器為基礎,因此,您可以從任何能與 Policy Server (使用 HTTP 通訊埠 80) 建立瀏覽器連線的電腦來管理 Data Protector for PCs。 若要從 Policy Server 上的瀏覽器執行 Data Protector for PCs Policy Server 主控台, 請保留「**執行** Policy Server **主控台**」核取方塊的設定並按一下「**完成**」。

**附註:** 安裝期間,Cleanup 軟體會安裝於 Policy Server 上。 同時也建議您在 Data Vault 上安裝此軟體,以便將效能最佳化。

<span id="page-14-1"></span>**附註:**

Policy Server 主控台的瀏覽器設定:如果您對於如何在瀏覽器中顯示 Policy Server 主控台頁面有任何問題,請檢查瀏覽器安全性設定。 此主控台需要下列設定:

- 必須啟用 JavaScript。
- 必須針對 dpnepolicy 網站停用快顯封鎖程式。
- <span id="page-14-2"></span>• 其他限制的安全性設定可能會根據特定的瀏覽器及其版本而需加以修改。

和 Microsoft SharePoint 一起安裝:將 Policy Server 安裝於執行 Microsoft SharePoint 的伺服器上時,您可能會在執行 Policy Server 主控台時收到「找不到頁面」 的 404 錯誤。 位於 <http://support.microsoft.com/kb/828810> 上的 Microsoft 知識庫 文章說明了此問題和解決方案。 請注意,此問題適用於所有的 ASP.NET Web 應用程 式,而不是只有 Policy Server。

針對要在使用 SharePoint 的伺服器上執行的 Policy Server,您需要執行下列動作:

- 1. 使用 SharePoint 管理工具,為兩個 Policy Server Web 應用程式建立排除項: dpnepolicy 和 dpnepolicyservice。
- 2. 修改兩個 Policy Server web.config 檔案 (dpnepolicy\web.config 和 dpnepolicyservice\web.config) 以增加 <httpHandlers> 和 <trust> XML 程式碼,如上述參考的 Microsoft 知識庫文章所述。

## <span id="page-15-0"></span>3 **安裝、設定及維護** Web Data Vault Server

## <span id="page-15-1"></span>**安裝和設定** Web Data Vault Server

<span id="page-15-4"></span>**附註:** 在與 Policy Server 不同的系統上安裝 Web Data Vault Server (也可以安裝於 相同系統上,但這僅適用於進行評估)。

- 1. 放入 Data Protector for PCs 安裝 CD-ROM。 若未自動啓動安裝精靈,請在安裝 CD-ROM 的根目錄中按兩下 setup.hta,手動執行精靈。
- 2. 按一下「**安裝** Data Vault」。
- <span id="page-15-2"></span>3. 在下列兩者之間選擇:
	- Web Data Vault Server (建議選項)。 這樣也會在伺服器上安裝 Cleanup 軟體。
	- **適用於** Windows **檔案共用** Data Vault **的** Cleanup **軟體**。 如果您只想使用 Windows 檔案共用 Data Vault,可選取此選項。

請參閱 「Data [Vault](#page-8-0)」 (第 9 頁),以取得更多資訊。

- 4. 請依照畫面上的指示執行,以完成安裝階段。
- <span id="page-15-3"></span>5. 從 Policy Server 取得授權之後,如果您正在安裝 Web Data Vault Server, 即可開 始設定 Web Data Vault。

在「伺服器設定」畫面上,輸入伺服器的完整網域名稱 (FQDN) 和 SSL 通訊埠。 您在 Policy Server 上設定 Web Data Vault 原則時,需要設定相同的 FQDN。 此 名稱必須能夠讓所有用戶端系統進行解析,否則便無法將它們的某些部分備份至此 伺服器上的 Data Vault。

- <span id="page-15-5"></span>6. 在「憑證設定」畫面上,您需要在下列兩者間進行選擇:
	- 匯入受信任授權單位 (CA) 所發行的現有 SSL 憑證。 此為建議選項,可提供最 高的安全性層級。
	- 建立自我簽署 SSL 憑證。 這會提供較低的安全性層級,應只用於評估目的。

<span id="page-15-7"></span>**附註:** 使用 DvConfig 公用程式進行安裝之後,您隨時都可以在 Web Data Vault Server 上交換憑證。 這包括使用自我簽署憑證重新設定安裝,以使用匯入的 憑證。 請參閱「從 CLI 設定 Web Data Vault 選項 [\(DvConfig\)](#page-17-0)」 (第 18 頁)。

- <span id="page-15-6"></span>7. 下一個畫面會要求您針對 Web Data Vault Server 的兩種使用者類型提供名稱:
	- **管理使用者** 負責管理工作 (例如,建立和刪除 Data Vault,以及移轉用戶端 備份資料) 的人員。
	- **備份使用者** 執行使用者作業 (例如,檔案的備份與還原) 的人員。

這些使用者會專門負責 Data Protector for PCs Web Data Vault Server。 您將需在 建立或編輯此伺服器的 Web Data Vault 時輸入這兩者的詳細資料。

**附註:** 密碼長度至少必須為 8 個字元。

<span id="page-16-0"></span>8. 按「**下一步**」,然後按一下「**完成**」,以完成 Web Data Vault Server 的設定和 Cleanup 軟體的安裝。

## **維護** Web Data Vault

- <span id="page-16-3"></span>1. 在「Data Vault 原則」頁面上,輸入伺服器的完整網域名稱和 SSL 通訊埠,以及 「備份使用者」帳戶憑證。 接著按一下「**設定** Data Vault」。
- 2. 提交「管理使用者」帳戶憑證,並日會顯示「維護 Web Data Vault Server」頁面。 您可以在此處選取或刪除現有的 Web Data Vault。 也可以新增 Data Vault。

**附註:** 您只能選取目前尚未連線至其他 Data Vault 原則的現有 Data Vault。

- <span id="page-16-1"></span>3. 請務必按一下頁面底部的「**儲存**」,儲存 Data Vault 原則。
- 4. 如果已新增 Data Vault,則可選擇測試該保存庫存在與否及設定是否正確。

## **將資料從** Windows **檔案共用** Data Vault **移轉至** Web Data Vault

Data Vault 中的資料會維持與 Windows 檔案共用 Data Vault 和 HTTPS Web Data Vault 相同的配置。 這表示您可以將資料從現有的 DPNE 6.x Data Vault 移轉至新的 Web Data Vault。

**附註:** 資料移轉只會針對隸屬於相同 Policy Server 或共用相同加密密碼的 Data Vault 來執行。

資料移轉可能會有兩種情況:

• 使用相同系統來主控 Web Data Vault。

**附註:** 不支援透過 Windows 檔案共用和 Web Data Vault 平行存取相同目錄。

<span id="page-16-2"></span>• 將整個 Data Vault 移至其他系統。

在這兩種情況中,Web Data Vault Server 必須本機安裝於應包含資料的系統上。

**若要將資料從現有的** Windows **檔案共用** Data Vault **移轉至** Web Data Vault**:**

**附註:**

- 請在非上班時間執行移轉,以便將執行備份的影響降至最低。
- 查看「Windows 工作管理員」,以確定目前並未執行 DPNECleanup.exe。
- 檢查 Policy Server 上的清理原則,以確定並未將 DPNECLeanup.exe 排程在移轉 期間執行。
- 1. 安裝 Web Data Vault Server,並將 Policy Server 和代理程式更新為版本 7.0。 確 定所有代理程式都會在安裝 7.0 之後執行重新開機,因為只有這樣,它們才能開 始將資料備份到 Web Data Vault。
- 2. 停用「Data Vault 原則」頁面上合滴的 Windows 檔案共用原則,如此,代理程式 便會停止將資料複製到 Data Vault。
- 3. 如果您正在使用與 Web Data Vault 相同的目錄,請停止透過 CIFS 共用該目錄。
- 4. 如果 Web Data Vault 位於與 Windows 檔案共用 Data Vault 不同的伺服器上,則 必須將資料複製到該機器上不超過 67 個字元的檔案路徑中。 如果 Data Vault 位 於相同伺服器上,除非您基於其他原因刻意將資料複製到新位置,否則不需要執行 此動作。
- 5. 建立新的 Web Data Vault 之前,請先決定初始更新程序的行為。 如果所有代理程 式都已執行初始更新,如此就已經在現有的 Data Vault 上完成備份資料,則可略 過初始更新。 略過初始更新的選項並非直接隸屬於 Data Vault 原則,但會參考複 製原則。 請確定含有適當選項的 Data Vault 原則已存在 (也就是說,已關閉「初始 更新」且具備適當調節和排程設定)。 對此建立新的複製原則,或修改現有原則 (在 此情況中,所有參考該複製原則的 Data Vault 原則都將受到影響)。
- 6. 為 Web Data Vault 建立並儲存新的 Data Vault 原則。 當您建立新的 Web Data Vault 時,必須提供資料夾路徑,在此情況中,此路徑將是您正在移轉實際 Windows 檔案共用 Data Vault 資料的所在路徑。 選取您在步驟 5 中建立複製原則。利用它 們在原始 Windows 檔案共用 Data Vault 原則中的相同方式, 來設定 Data Vault 原則的其他選項 (例如,網路設定、Active Directory 設定)。
- 7. 當您確定代理程式已順利將檔案備份至新的 Web Data Vault,請刪除原始的 Windows 檔案共用 Data Vault 原則。

<span id="page-17-1"></span><span id="page-17-0"></span>儲存原則之後,代理程式便會使用 HTTPS 通訊協定,繼續將其資料複製到新的 Web Data Vault。

## **從** CLI **設定** Web Data Vault **選項** (DvConfig)

從 CLI 使用此公用程式,可讓您變更 Web Data Vault 的設定參數 (例如,備份和管理 使用者及其密碼)、匯入新憑證、變更 SSL 及建立新的自我簽署憑證。

在變更任一參數之前,您必須先停止 Windows 服務 HP Data Protector for PCs Data Vault Server,藉以停止 Web Data Vault Server。

當您進行變更之後,請重新啓動 Web Data Vault 服務。 所有更新的原則都將重新散佈 至代理程式。

**附註:** 如果您使用 DvConfig 來變更 Web Data Vault Server 上的 SSL 通訊埠或是 備份使用者名稱或密碼,請確定會在 Policy Server 上變更要相符的對應 Data Vault 原 則。

用法:

DvConfig [-adminUser login:password -backupUser login:password] [-h] [-i certfile | -s hostname] [-p port] [-v]

-adminUser login:password

設定 DvAdmin 帳戶的憑證。 若未提供登入 (login) 或密碼 (password),會使用預設的 「DvAdmin」。

-backupUser login:password

設定 DvBackup 帳戶的憑證。 若未提供登入 (login) 或密碼 (password),會使用預設的 「DvBackup」。

–h

列印此訊息。

-i certfile

匯入現有憑證。

-p port設定 SSL 通訊埠。

–s hostname

nl 針對完整網域名稱建立自我簽署憑證。

–v

nl 列印版本資訊並結束。

## <span id="page-19-0"></span>4 **設定您的** Data Protector for PCs **保護原則**

## **安裝** Data Protector for PCs **之後的初始設定**

<span id="page-19-1"></span>您會在安裝 Data Protector for PCs 之後立即在 Policy Server 主控台中看見「初始設定」 視窗。 開始設定 Data Protector for PCs 的原則之前,必須先順利完成下列兩個設定步 驟:

<span id="page-19-2"></span>1. **定義或匯入加密密碼。**

基於安全性理由,您必須先定義加密密碼,才能使用 Data Protector for PCs。 以 便確保使用者電腦上的所有檔案都會加密,且可以加密方式透過網路進行傳輸。 相同密碼會用於對所有使用者和所有集中設定之 Data Vault 的檔案進行加密。

- 集中定義的 Data Vault (透過 Policy Server 主控台定義) 將一律根據 Data Protector for PCs 加密密碼來使用加密。
- 使用本機定義的 Data Vault (使用者透過自己的電腦所定義) 時,每位使用者可 自行決定是否使用加密,並選擇自己的密碼。

當您第一次安裝 Data Protector for PCs 時,必須先**產生**或**匯入**密碼,才能繼續。 產生密碼之後,基於安全理由,請**匯出**密碼。 這樣可將它儲存於安全的位置。 您 日後可使用它來匯入。

按一下「**設定加密原則**」來管理密碼,然後依照視窗上的指示執行。

<span id="page-19-3"></span>**附註:** 產生或匯入密碼之後,便無法加以變更。

2. **授權** Data Protector for PCs**。**

<span id="page-19-4"></span>如果正在試用 Data Protector for PCs,您可以使用 60 天的時間,用來保護數量不 限的使用者,而不需進一步授權。 當您購買 Data Protector for PCs 時, 必須前往 HP License Key Delivery Service (網址為 [https://webware.hp.com/welcome.asp\)](https://webware.hp.com/welcome.asp), 以下載之後要輸入的授權金鑰。 您可以購買下列授權:

- TA032AA 或 TA032AAE,適用於 100 個代理程式
- TA033AA 或 TA033AAE,適用於 1000 個代理程式
- TA036AA 或 TA036AAE,適用於 100 個代理程式,加上 HP Data Protector Starter Pack Windows (B6961BA 或 B6961BAE)

您必須在評估期間結束之前,輸入永久的授權金鑰。 若未輸入,在 60 天結束時, 代理程式便無法再將資料複製到它們的 Local Repository 或 Data Vault。 但是,仍 能還原先前保護的檔案版本。

按一下「**授權管理**」來管理授權,然後「**輸入** Data Protector for PCs **使用者的授權 金鑰**」。 請依照視窗上的指示來執行。

**附註:** 安裝代理程式時,會將授權散佈至代理程式。

<span id="page-20-0"></span>順利完成這些設定步驟之後,即可使用完整功能的 Policy Server 主控台。 如果您只安 裝 Data Protector for PCs, 請依照下一節中的順序來安裝 Data Protector for PCs 的其他 元素。

## **第一次設定**

<span id="page-20-4"></span><span id="page-20-3"></span>Data Protector for PCs 隨附的預設原則對於大多數組織而言就已足夠。 建議您先設定 「Data Vault」、「複製」及「檔案保護」原則,然後在使用者的桌上型電腦和筆記型 電腦上安裝 Data Protector for PCs 代理程式軟體。

**附註:** 除了設定新原則,您也可以修改 Data Protector for PCs 隨附的預先設定原則。 只需在每個階段中選取「**編輯現有原則**」而非「**建立新原則**」。

您可以從 Policy Server 主控台設定安裝的保護原則。 您集中定義的原則會散佈到所有 Data Protector for PCs 代理程式,並在使用者的桌上型雷腦和筆記型雷腦上執行。

<span id="page-20-2"></span>1. 在安裝精靈結束時執行 Data Protector for PCs Policy Server 主控台,或者隨時都可 使用 URL 從瀏覽器執行:

http://policyserver/dpnepolicy/

<span id="page-20-1"></span>其中「policyserver」是您 Data Protector for PCs Policy Server 的名稱。 您必 須以「管理員」身分登入伺服器。

2. **設定** Data Vault **原則**。

Data Vault 原則會設定持續備份受原則保護之使用者檔案的目的地 (Web Data Vault 或 Windows 網路共用)。 變更檔案時,舊版和編輯過的檔案可以自動備份到一或 多個目的地。 您可以將一或多個 Data Vault 指派給每個使用者群組。 例如,您可 以定義名為「銷售」的 Data Vault 原則,然後將它指派給使用者群組 Dallas.Sales、San Francisco.Sales、Chicago.Sales 及 Atlanta.Sales。

- 集中定義的 Data Vault (透過 Policy Server 主控台定義) 將一律根據 Data Protector for PCs 加密密碼來使用加密。
- 利用本機定義的 Data Vault (使用者透過他們的代理程式軟體所定義), 使用者 可以為每一個選擇是否要使用加密,並選擇他們自己的密碼。

<span id="page-21-1"></span>**附註:** 適用於所有 Data Vault 的需求:

Data Protector for PCs 將在備份至與原始檔案相同之檔案伺服器的檔案上設定存取 權限(ACL)。這表示如果使用者可在其電腦上存取原始檔案,則他們只能復原備份 的檔案。

<span id="page-21-0"></span>適用於 Windows 檔案共用 Data Vault 的需求:

如果您使用的是標準的 Windows 檔案共用 Data Vault,則共用應位於 Windows 檔案伺服器上,此伺服器不需是與 Policy Server 相同的電腦。 但是,如果您只使 用少數已安裝的代理程式來評估 Data Protector for PCs, 讓 Policy Server 和 Data Vault 檔案伺服器位於相同電腦上可能非常有幫助。

建立 Data Vault 原則:

- a. 按一下左邊瀏覽窗格中「**原則** > Data Vault > Data Vault **原則**」。
- b. 按一下「**建立新的** Data Vault **原則**」。
- c. 請依照視窗上的指示來執行。 此程式會根據您選取的是「以 WEB 為基礎」或 「Windows 檔案共用」Data Vault 類型而不同。

**附註:** 當您建立 Data Vault 時,資料夾或共用路徑長度不得大於 66 個字元。

最佳作法:

暫時將複製原則設定保留為「預設值」。

針對使用 Windows 檔案共用 Data Vault 的 Cleanup:

- 如果 Data Vault 位於此 Policy Server 上,請保留此電腦名稱的預設設定。
- <span id="page-21-2"></span>• 如果 Data Vault 位於不同的 Windows 檔案伺服器上,請在伺服器上安裝 Data Vault Cleanup 軟體,並指定該機器為清理機器。
- 3. **設定複製原則**。

複製原則會對可同時複製到 Data Vault 的用戶端數目設定限制。 它還會定義初始 和排定的 Data Vault 更新,以補充持續備份。 每個複製原則都可指派給一或多個 Data Vault。

複製原則定義下列事項:

- 可同時將檔案複製到您 Data Vault 的代理程式數目。
- 定期更新的排程,會檢查使用者預期的所有檔案是否存在於 Data Vault 中, 如果沒有,則會複製所有遺失的檔案。 這樣可提供進一步的保證,確保所有 的使用者檔案都能正確複製到 Data Vault。
- 如果應該執行**初始更新** (或複製)。 因為在定期的 Data Protector for PCs 作業 期間,每當使用者變更了持續受到 Data Protector for PCs 保護的檔案時,只 有變更的資訊被複製到 Data Vault,所以需要進行初始更新。

預設的複製原則會套用至所有未明確設定複製原則的 Data Vault。 您可以變更預 設複製原則的設定,但無法刪除它或重新命名。

建立複製原則:

- a. 按一下左邊瀏覽窗格中的「**原則**」。
- b. 按一下「**設定複製原則**」。
- c. 按一下「**建立新複製原則**」。
- d. 請依照視窗上的指示來執行。

最佳作法:

- **調節**: 將時間範圍設定為您的正常上班時間,並針對其他時間設定較低的節 流限制。
- **初始更新**: 啟用初始更新,以確保所有受到檔案保護原則保護的使用者檔案 都會備份。
- **每週**/**每月更新檔案**: 由於更新應包含少量的檔案副本 (如果有的話),所以啟 用 Data Vault 更新,可確保會正確備份所有受原則保護的使用者檔案。
- <span id="page-22-7"></span><span id="page-22-4"></span>4. **設定檔案保護原則**。

檔案保護原則可讓您指定要保護的檔案以及先前版本將保留的時間。 例如,您可 以針對 Word 文件、Excel 試算表和 PowerPoint 簡報,定義名為 Office 文件的 檔案保護原則。

<span id="page-22-3"></span>儲存於本機磁碟機上的檔案會受到保護。

<span id="page-22-0"></span>原則有兩種類型:

<span id="page-22-8"></span><span id="page-22-5"></span>• Continuous File Protection- 可在檔案儲存至磁碟或刪除檔案時,隨時提供檔案 的即時保護。 通常,允許您從功能表選取「**儲存**」的任何檔案或文件都應該 使用 Continuous File Protection 原則保護。

<span id="page-22-1"></span>Data Protector for PCs 包括各種不同的範例原則。 預設會在安裝之後選取下 列三個選項: Office 文件、軟體開發及 Web 文件。 您可從這些原則開始 設定,或是建立您自己的原則。

<span id="page-22-9"></span><span id="page-22-6"></span>Open File Protection- 會定期 (通常每小時一次) 建立檔案的「快照」, 對檔案 進行保護。 通常,任何極大 (超過 100 MB)、全日開啟或缺少「**儲存**」功能表 選項的檔案都應該使用此方法保護。 這個類型的常見檔案包括電子郵件和資 料庫檔案。

<span id="page-22-2"></span>Data Protector for PCs 包括四個範例: Microsoft Outlook、Microsoft Outlook Express、Windows Mail 及 Thunderbird。 您可從這些原則 開始設定,或是建立您自己的原則。

**附註:** Data Protector for PCs 不支援利用 Open File Protection 原則來備份 以 EFS 加密的檔案,因此,諸如 .pst 的檔案不能是以 EFS 加密的。

若要建立檔案保護原則:

- a. 按一下左邊瀏覽窗格中的「**原則**」。
- b. 按一下「**設定檔案保護原則**」。
- c. 按一下「**建立新的** Continuous File Protection **原則**」或「**建立新的** Open File Protection **原則**」。
- d. 請依照視窗上的指示來執行。

**附註:** 當您建立檔案保護原則並設定排除或包含規則時,Open File Protection 原則的檔案副檔名不得超過 9 個字元,而 Continuous File Protection 原則的副檔名 則不得超過 29 個字元。

針對 Open File Protection 原則,您可以在包含規則中選取未包含副檔名的檔案。 這對 Continuous File Protection 原則而言是不可能的。

**重要:** 此時,您便已設定 Data Protector for PCs 需要的所有基本原則。Data Protector  $\odot$ for PCs 隨附其他預先設定的原則,這些原則對大多數組織而言就已足夠。 我們建議您 現在可以開始在使用者桌上型電腦和筆記型電腦上安裝代理程式 (請參閱[「安裝](#page-31-0) Data Protector for PCs [代理程式」](#page-31-0) (第 32 頁))。 之後, 再返回以檢閱和設定其餘的 Data Protector for PCs 原則,例如,清理原則、使用者控制原則、代理程式更新原則及報告 資料保留原則。

## <span id="page-23-0"></span>**設定其餘的原則**

## <span id="page-23-2"></span><span id="page-23-1"></span>1. **設定** Active Directory **存取**。

**附註:** 將 Active Directory 群組與 Data Vault 產生關聯:您可以將 Data Vault 與 Data Vault 原則中的 Active Directory 群組產生關聯。 關聯群組的所 有成員都將備份至關聯的 Data Vault。 您無法為個別使用者產生關聯。 此外,如 果您與組織單位 (OU) 產生關聯,您的關聯只會連結至該 OU 内的群組。 任何直 屬於該 OU 的使用者都將不會與 Data Vault 產生關聯。 Active Directory 群組清單 可能會誤將安全性群組以外的群組 (例如,通訊群組) 納入。 但是,實際上只有安 全性群組會與 Data Vault 產生關聯。

多位使用者: 如果有兩位以上的使用者會共用一台電腦, 則他們必須隸屬於相同的 Active Directory 群組。

如果您想要依群組或組織單位來指派 Data Vault,或者想要依群組或組織單位來報 告,則需要設定 Policy Server,如此它便能存取您的 Active Directory。

設定 Active Directory 存取可針對 Data Vault 啟用「**群組和組織單位的成員**」選項 (請參[閱「第一次設定」](#page-20-0) (第 21 頁))。

設定 Active Directory 存取:

- <span id="page-23-3"></span>a. 按一下左邊瀏覽窗格中的「**設定**」。
- b. 按一下「**設定** Active Directory **存取權**」。
- c. 請依照視窗上的指示來執行。

## 2. **設定清理原則**。

使用者電腦上的 Data Protector for PCs Local Repository 和 Data Vault Server 上的 Data Vault 需要定期清理,以移除比檔案保護原則中定義之保留設定還舊的版本。

設定清理原則:

- a. 按一下左邊瀏覽窗格中的「**原則**」。
- b. 按一下「**設定清理原則**」。
- c. 請依照視窗上的指示來執行。

如此一來,Data Vault 便能支援更多使用者。清理程序應該只在週末執行,在週五 夜晚或週六一早啟動,讓執行時間最充裕:

- a. 在 Policy Server 管理主控台中開啓「清理原則」頁面,然後變更「Data Vault Cleanup **排程**」。
- b. 取消勾選调五或週六以外的所有日期:
	- 如為週五,請挑選夜間稍晚的啟動時間,例如下午 10 點。
	- 如為週六,請挑選一早的啟動時間,例如上午 1 點。

利用只在週末執行的清理:

- 顯示為可從 Data Vault 中還原的檔案清單最多一週就會過期。 使用者隨時 可以在 Data Vault 上啟動手動重新掃描資料,以取得最新的檢視。
- 因為清理只會在週末執行,所以備份版本在過時之前最多仍可存在一週的 時間。
- 配額管理不會過期。 如果使用者超過他們的配額,可能必須等待清理執行 之後,才能再次於 Data Vault 上取得可用空間。 另一方面,系統可能無法 立即辨識出已超過配額,因為空間使用率報告是清理程序的一部分。

最佳作法:

- Local Repository Cleanup **排程**: 保留 1 個小時的預設值。
- Data Vault Cleanup **排程**: 「每天午夜進行清理」的預設設定應能滿足大多數 的安裝。 請參[閱「調整大小建議事項」](#page-26-2) (第 27 頁), 以取得 Data Vault 容量 的進一步資訊。
- <span id="page-24-0"></span>您可以設定 DPNECleanup,利用可重複使用和可擴充的方式來使用多執行緒, 以獲得更好的 CPU 和磁碟使用率,允許儲存更多資料。 請參閱[「設定多執行](#page-29-0) [緒清理」](#page-29-0) (第 30 頁)。

## <span id="page-24-1"></span>3. **設定使用者控制原則**。

使用者控制原則決定使用者對散佈到其電腦的公司原則具有多少控制權。 設定使用者控制原則:

- a. 按一下左邊瀏覽窗格中的「**原則**」。
- b. 按一下「**設定使用者控制原則**」。
- c. 請依照視窗上的指示來執行。

最佳作法:

針對「**自助復原**」設定「**允許使用者控制**」。

4. **設定代理程式更新原則**。

<span id="page-25-1"></span>原則會指定將由受 Data Protector for PCs 保護之所有桌上型和筆記型電腦使用的 Data Protector for PCs 代理程式版本,其將自動更新為這個版本。 設定代理程式更新原則:

- <span id="page-25-3"></span>a. 按一下左邊瀏覽窗格中的「**原則**」。
- b. 按一下「**設定代理程式更新原則**」。
- <span id="page-25-9"></span>c. 請依照視窗上的指示來執行。

#### <span id="page-25-4"></span>5. **設定報告資料保留**。

<span id="page-25-8"></span>這會設定每個主要資訊類別因報告目的要保留資料的時間。 設定報告資料保留:

- a. 按一下左邊瀏覽窗格中的「**設定**」。
- b. 按一下「**設定報告資料保留**」。
- <span id="page-25-0"></span>c. 請依照視窗上的指示來執行。

## **其他設定工作**

<span id="page-25-10"></span><span id="page-25-5"></span>當您第一次安裝 Data Protector for PCs 時,以下作業通常都必須執行。

### **為** Data Protector for PCs **軟體取得授權**。

如果正在試用 Data Protector for PCs,您可以使用 60 天的時間,用來保護數量不限的 使用者,而不需進一步授權。 當您購買 Data Protector for PCs 時,必須前往 HP License Key Delivery Service (網址為 [https://webware.hp.com/welcome.asp\)](https://webware.hp.com/welcome.asp), 以下載之後要 輸入的授權金鑰。

<span id="page-25-7"></span>若要輸入授權金鑰:

- 1. 按一下左邊瀏覽窗格中的「**授權管理**」。
- 2. 按一下「**輸入** HP Data Protector for PCs **使用者的授權金鑰**」。
- 3. 請依照視窗上的指示來執行。

如果您要輸入多個授權,可建立一個文字檔案,每一行包含一個授權金鑰字串。 接著 可使用「匯入授權金鑰」欄位來匯入該檔案。

<span id="page-25-6"></span>**附註:** 安裝代理程式時,會將授權散佈至代理程式。

#### **移動授權**

<span id="page-25-12"></span><span id="page-25-2"></span>如果您需要變更 Policy Server 的 IP 位址以便將伺服器移至其他系統,或者需要將授權 從某一台 Policy Server 移至另一台,可連絡 HP License Key Delivery Service (網址為 [https://webware.hp.com/welcome.asp\)](https://webware.hp.com/welcome.asp)。

### <span id="page-25-11"></span>**設定、匯入及匯出加密密碼**。

基於安全性理由,您必須先定義加密密碼,才能使用 Data Protector for PCs。 以便確 保使用者電腦上的所有檔案都會加密,且可以加密方式透過網路進行傳輸。 相同密碼 會用於對所有使用者和所有集中設定之 Data Vault 的檔案進行加密。

• 集中定義的 Data Vault (透過 Policy Server 主控台定義) 將一律根據 Data Protector for PCs 加密密碼來使用加密。

使用本機定義的 Data Vault (使用者透過自己的電腦所定義) 時,每位使用者可自行 決定是否使用加密,並選擇自己的密碼。

當您第一次安裝 Data Protector for PCs 時,必須先產生或匯入密碼,才能繼續。 產生 密碼之後,基於安全理由,請匯出密碼。 這樣可將它儲存於安全的位置。 您日後可使 用它來匯入。

**附註:** 產生或匯入密碼之後,便無法加以變更。

<span id="page-26-6"></span>若要管理加密密碼:

- 1. 按一下左邊瀏覽窗格中的「**原則**」。
- 2. 按一下「**加密原則**」。
- <span id="page-26-4"></span><span id="page-26-0"></span>3. 請依照視窗上的指示來執行。

## **判斷支援的**Agent**數目**

<span id="page-26-1"></span>要提供能適用於各種情況的通用規則是很困難的。因此,此處提供的案例會清楚說明有 效指定數目的內容。

## <span id="page-26-7"></span>**影響調整大小的因素**

調整 Data Protector for PCs 環境的大小是很複雜的作業。 影響特定環境可支援之使用 者數目的技術因素包括:

- Data Vault 上的處理能力 (適用於夜間備份資料彙總)
- Data Vault Server 上的網路與 I/O 頻寬
- Data Vault Server 上的磁碟空間
- Policy Server 上 SQL 資料庫的大小
- Policy Server 上的網路頻寬和處理能力

那一些技術因素會在安裝中產生瓶頸是由 Data Protector for PCs 組態設定和使用模式 一起決定。

- Data Vault 上的使用者數目
- <span id="page-26-2"></span>• 設定保護原則所涵蓋的檔案數目與大小
- <span id="page-26-3"></span>• 受保護檔案的變更頻率
- <span id="page-26-5"></span>• 受保護檔案類型的保留設定

## **調整大小建議事項**

Data Vault

利用每日清理排程,含 14 TB 磁碟空間的 Data Vault 最多可支援 3,500 個Agent的使 用者數量,但前提是平均資料特性大致上應如下所示:

• 受保護檔案類型的平均個數: 5000

- 本機磁碟上受保護檔案類型的平均大小總計: 10 GB
- Data Vault 上的平均大小總計 (已壓縮): 4 GB

如果您需要保護的資料平均上比此範例還多,只需增加 Data Vault 上的磁碟容量,即 可為資料產生更多空間,但 Data Vault 可能無法再以即時方式來產生夜間備份資料彙 總。 請考量下列可能性:

- 僅在週末執行 Data Vault 清理。 如何執行此動作的詳細資訊,請參閱[「設定其餘](#page-23-0) [的原則」](#page-23-0) (第 24 頁)中的步驟 2「設定清理原則」。 這樣應能將含 40 TB 磁碟空間 之 Data Vault 可支援的代理程式數目提高至 10,000 個 (指定相同的平均資料特 性)。
- 考慮將使用者資料散佈至數個 Data Vault。

這類 Data Vault 的硬體規格如下:

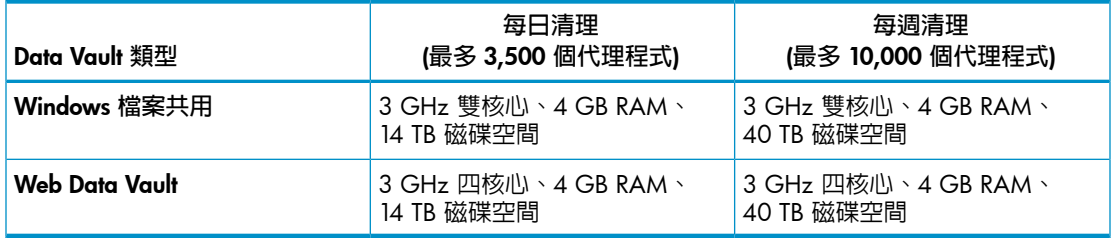

如果使用者的資料少於平均值,則能在 Data Vault 上裝載比這些使用者數目還多的數 目。

<span id="page-27-0"></span>**附註:** HP 強烈建議您將 Data Vault 的作業系統和備份資料實際存放於不同磁碟上, 以取得最佳效能。

<span id="page-27-1"></span>為達最佳效能,應定期為 Data Vault 磁碟進行磁碟重組。

## Policy Server

Policy Server 上產生的流量直接會根據伺服器所裝載的Agent數目而定。 使用 Data Protector for PCs 隨附的 MS SQL Server Express 版本最多會佔用 4 GB 的資料庫大小, 而且可以支援的代理程式數目最多只有 5000 個。<sup>1</sup> 可受支援。

如果您需要在環境中支援的Agent超過 5,000 個,則可配置其他 Policy Server, 也可以 利用完整版的 Microsoft SQL Server 來取代 MS SQL Express。 利用此方式,Policy Server 可輕易地將支援的Agent數量調高到 50,000 個。如果您決定使用完整版的 MS SQL Server,請考慮將 Policy Server 的主記憶體升級到 3 GB 以上。

基於效能因素,Policy Server 應在與 Data Vault Server 不同的伺服器上執行。 在相同 的服器上執行也是可行的,但建議僅用於評估試用目的。

Policy Server 至少必須有一台,但 Data Vault 的數目不需與 Policy Server 相符。

1. 在 Policy Server 上使用「報告資料保留」的預設設定 30 天。

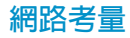

停止的時點繼續更新。

<span id="page-28-1"></span><span id="page-28-0"></span>**附註:** Web Data Vault 不會受到高延遲所影響。 下列內容僅適用於 Windows 檔案 共用 Data Vault。

一般而言,在 Windows 檔案共用 Data Vault 上,如果兩者之間的網路延遲超過 50 ms, HP 便不建議從 Data Protector for PCs Agent執行初始設定至 Data Vault。這通常 適用於使用速度較慢之 WAN 連線的家用辦公室或遠端辦公室。 初始設定將會運作, 但需要很長的一段時間。

如果您的環境有分散於數個地點的辦公室,而其中某些辦公室的網路延遲會超過 50 ms, 請考慮在一個以上的地點安裝 Data Vault, 如此, 所有辦公室便在 50 ms 或更短 的延遲時間內,至少到達某一個 Data Vault。

一旦完成初始更新之後,便能從您公司網路上的任一地點執行更新,即使是從家用辦公 室也可以。 更新通常非常小,即使是透過速度較慢的網路連線,也能運作得非常好。 如果必須透過高延遲連線執行初始更新,可能要花數天的時間來完成,但可中斷,而不 會產生任何損害。 Data Protector for PCs 將在其重新連線至 Data Vault 時, 儘速從它

 $\Omega$ : **秘訣:** 如果您不知道辦公室之間的延遲程度,請使用 ping 命令,從某一個地點的 電腦 ping 另一個地點的電腦。 每次成功的 ping 作業都將報告延遲。

## <span id="page-29-0"></span>5 **設定多執行緒清理**

<span id="page-29-3"></span>執行 DPNECleanup 會限制 Data Vault 上備份使用者資料的數量。 您可以設定以利用 可重複使用和可攜充的方式來使用多重執行緒,以獲得更好的 CPU 和磁碟使用率,允 許儲存更多資料。

利用多執行緒 Cleanup,排程引數「-s」會產生預設引數「-e -f -u -p -d 1000」, 其中包括預設的多執行緒 Cleanup, 以及 Auto-Adjuster 的 1 秒延遲。 舉例 來說,如果您不想使用這些預設值來停用多執行緒執行或對它進行細微調整,請從排程 器呼叫中刪除「-s」引數,並附加個別的 CLI 引數。

### **附註:**

<span id="page-29-1"></span>雖然您可能會在某些情況下希望停用多執行緒 Cleanup, 但建議您在 Data Vault 上保 留「-e -f -u」做為 Cleanup 呼叫的引數。

## **從** CLI **使用** DPNECleanup.exe

<span id="page-29-2"></span>DPNECleanup.exe -p 引數可讓 Cleanup 可以初始化並啓動 Parallel Engine,因而啓 用多執行緒執行。 Parallel Engine 提供七種選擇性命令列引數。 DPNECleanup 執行檔 能夠擷取這些引數,並將它們傳送至 Parallel Engine。

如果未設定 -p, DPNECleanup 將以序列模式執行。 在此模式中, 完全不會用到 Parallel Engine。

dpnecleanup

–a affinity

將處理器相關性設定設定為指定的數字,這會反映執行緒所使用之 CPU 核心的設定位 元數。

–d delay

在 Auto-Adjuster 開始運作之前,先設定延遲 (以毫秒為單位),這會讓 Parallel Engine 有時間可以啓動一些執行緒並建立部分系統使用率。 根據預設,–s 引數會產生 1000 毫秒 (或 1 秒) 的延遲。

–m maxCpuUsage

nl 將所需的最大 CPU 使用率 (在由 affinity 定義的所有核心上) 設定為 maxCpuUsage%,Auto-Adjuster 將嘗試達成此百分比。maxCpuUsage 應為介於 1 到 100 之間的整數。預設值為「0」,表示沒有限制 (完全使用 CPU)。

 $-\circ$ 

固定資源,表示 Auto-Adjuster 已停用,且 Parallel Engine 將不會變更並行執行緒的數 目。 使用 –r 來調整並行執行緒的數目。 在搭配 –o 執行時,會忽略引數 –d、–m 及 –q $^{\circ}$ 

–p

啓用多執行緒的 Cleanup。

–q maxQueueLength

設定所需的最大平均磁碟佇列長度,Auto-Adjuster 將嘗試達到此長度。 此值應為浮點 數字。 預設值為 2.0。

–r resourceCount

將並行資源 (執行緒) 的數目設定為指定的數字。 根據預設,在結合選項 –o 時,系統 將使用 2^(CPU 計數) 並行執行緒來運作。 如果 Auto-Adjuster 正在執行,就執行緒而 言,指定的值將代表並行資源的限制。 此處的最大數會預設為「0」,表示沒有任何限 制。

–z [Idle|BelowNormal|Normal|AboveNormal|High|Realtime] 設定所有執行緒的處理優先順序。 預設値為 Normal。

 $-\mathbf{s}$ 

伺服器 Cleanup。 不論是集中定義或使用者定義,都會針對所有 Data Vault 設定清理。 透過多執行緒行為,在執行命令時,會使用引數「-e -f -u –p –d 1000」來取代。

–e

企業 Cleanup。 針對由來自 Policy Server 之原則集中定義的所有 Data Vault 設定清理。

–f

快速 Cleanup。 通常,代理程式 Cleanup 只有在系統處於閒置狀態時才會執行。 此選 項允許 Cleanup 隨時啟動。

–u

使用者定義的 Cleanup。 針對由使用者建立之本機原則定義的所有本機 Data Vault 設 定清理。

## <span id="page-31-0"></span>6 **安裝** Data Protector for PCs **代理程式**

<span id="page-31-7"></span><span id="page-31-5"></span>**附註:** 安裝代理程式時,會將授權散佈至代理程式。

Data Protector for PCs 代理程式可使用下列兩種方式進行安裝:

- 在每台用戶端電腦上個別安裝。 請參[閱「在個別用戶端電腦上安裝](#page-31-1) Data Protector for PCs [代理程式」](#page-31-1) (第 32 頁)。
- <span id="page-31-1"></span>• 從所有用戶端電腦都可存取的檔案伺服器,跨企業進行部署。 請參[閱「跨企業部](#page-32-0) 署 Data [Protector](#page-32-0) for PCs Agent」 (第 33 頁)。

## <span id="page-31-2"></span>**在個別用戶端電腦上安裝** Data Protector for PCs **代理程式**

## **先決條件**

Data Protector for PCs 代理程式軟體應安裝於執行 Windows 之使用者的桌上型電腦和 筆記型電腦上。 如需支援的平台,請參閱支援對照表。

<span id="page-31-3"></span>您必須使用「管理員」權限登入帳戶。

## **安裝程序**

- 1. 放入 Data Protector for PCs 安裝 CD-ROM。 安裝精靈應會自動啓動。 若未自動啓 動,請在安裝 CD-ROM 的根目錄中按兩下 setup.hta,手動執行精靈。
- <span id="page-31-6"></span>2. 按一下「**安裝或更新** Data Protector for PCs **代理程式軟體**」。 如果出現「開啟或 儲存」對話方塊,請選擇「**開啟**」(或「**執行**」)。
- <span id="page-31-4"></span>3. 如果使用者電腦並未安裝 Microsoft Windows Installer 3.1 或更新版本,精靈便會 提供選項來進行安裝。 出現「更新 Windows Installer」對話方塊時,按一下「**確 定**」進行安裝。
- 4. 如果使用者電腦並未安裝 Microsoft .NET Framework 2.0 SP1 或更新版本,精靈便 會提供選項來進行安裝。 出現「安裝 Microsoft .NET Framework 2.0 SP1」對話方 塊時,按一下「**確定**」進行安裝。
- 5. 精靈會自動安裝 Data Protector for PCs 代理程式。 請依照畫面上的指示執行。 安 裝期間,系統會要求您輸入 Policy Server 的詳細資料。
- 6. 完成安裝和設定時,按一下「**完成**」。 如果已在 Policy Server 上設定 Open File Protection 原則,則系統會要求您重新啓動系統。 您現在應可在系統匣中看見 Data Protector for PCs 圖示 (其中之一,根據您的保護 狀態而定: 四位 201
- 7. 測試 Data Protector for PCs 代理程式可正常運作:
	- a. 例如,在桌面上選取或建立如 Word 文件或 Excel 試算表的測試檔案。 進行一 些檔案變更,然後按一下「**儲存**」。
- ${\sf b}.$  從桌面、Windows 檔案總管或在「開啓」對話方塊中,在測試檔案上按一下滑 鼠右鍵。 您應會在出現的功能表中看見三個 Data Protector for PCs 項目 (「**搜 尋並復原檔案**...」、「**複製版本**」及「**開啟含有** XXX **的版本**...」)。
- c. 選取「**開啟含有** XXX **的版本**...」,您應會看見剛建立或編輯之含時間戳記版本 的文件清單。 如果您選取其中一個版本,系統即會在適當的應用程式中將它開 啟為唯讀文件。 這就是使用者如何從本機 Data Protector for PCs 儲存庫復原其 舊版文件的方式。
- <span id="page-32-0"></span>8. 針對您要透過 Data Protector for PCs 保護的其他使用者桌上型電腦和筆記型電腦, 重複執行步驟 1 到 8。

## **跨企業部署** Data Protector for PCs Agent

<span id="page-32-2"></span>您一開始可以使用安裝 CD-ROM 內含的 Data Protector for PCs Agent部署套件,在整 個企業中部署 Data Protector for PCs Agent。

**附註:** 您無法在已啟用 UAC (使用者帳戶控制) 的 Vista PC 上使用部署套件。 若要 修正此問題,請停用 UAC,或以互動方式安裝代理程式。

<span id="page-32-1"></span>在下述程序中,請將 CD-ROM:\Agent 中的 Data Protector for PCs Agent部署套件複 製到所有使用者都能存取之檔案伺服器上的目錄。 接著,使用 SetupConfig.exe 在 該目錄内建立參數檔案。 最後,建立一項機制,從每位使用者電腦的共用目錄中執行 StartInstall.exe。 例如,您可以使用登入指令檔。 接著從 Data Protector for PCs Policy Server 主控台,使用Agent部署報告來監控部署。

## <span id="page-32-3"></span>**套件內容**

Data Protector for PCs 部署套件包含下列元件:

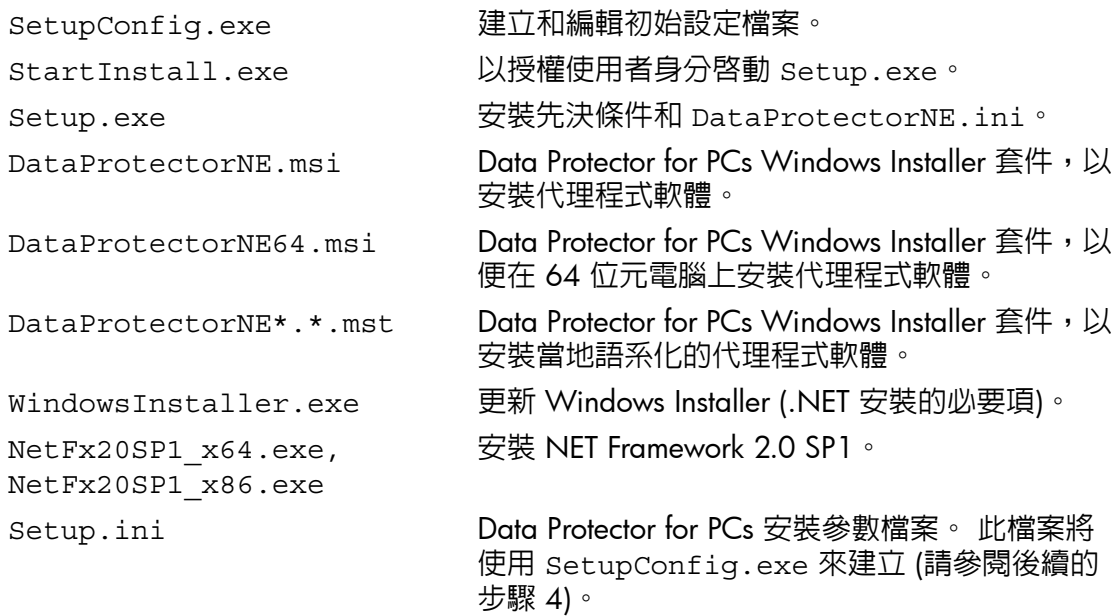

## **部署與安裝程序**

- <span id="page-33-1"></span><span id="page-33-0"></span>1. 將散佈 CD-ROM 之代理程式目錄中的檔案複製到所有想要使用 Data Protector for PCs Agent部署套件的使用者都可存取的目錄中。 這會是一般 netlogon 共用的目 錄,例如 \\yourserver\DPNEDeploy。
- 2. 請確定新建的目錄包含上述檔案。 您可以刪除所有其他檔案。
- 3. 開啓 DOS 命令視窗 (cmd.exe) 並 cd 至步驟 1 中建立的目錄。
- 4. 執行 SetupConfig.exe,以建立或編輯參數檔案 Setup.ini。 第一次執行 SetupConfig.exe 時,必須為所有參數輸入值。 之後便可重複執行 SetupConfig.exe 來變更參數。 如果不想變更參數,只需按 Enter。 必要參數如下:
	- **安裝套件的** UNC **路徑** 步驟 1 中複製之檔案所在的共用目錄完整路徑,例如 \\yourserver\DPNEDeploy。
	- **Data Protector for PCs Policy Server** 的名稱。 例如 YOURSERVER 的 NetBIOS 名稱,或是像 yourserver.yourcompany.com 的完整網域名稱。
	- **使用者名稱** 使用 Data Protector for PCs Agent部署套件的電腦上具備「管理 員」權限之使用者的使用者名稱,例如,Domain Admins 群組的成員。 這通 常是包含網域的完整使用者名稱,例如 YOURCOMPANY\JerryAdmin。
	- **密碼** 與使用者名稱相關聯的密碼。 您必須輸入密碼兩次,以進行確認。
- 5. 在用戶端電腦上,執行 StartInstall.exe,例如 \\yourserver\DPNEDeploy\StartInstall。 這樣接著會使用 Setup.ini 中指定的使用者名稱和密碼,以低優先順序在背景中執行 Setup.exe。 這可以當 成登入指令檔的一部分來完成。 請注意,您不能將其納入啟動指令檔中,因為電 腦帳戶沒有足夠的網路權限。
- 6. Setup.exe 會判斷用戶端電腦是否可支援 Data Protector for PCs。 如需支援的 Windows 平台資訊,請參閱支援對照表。
- 7. Setup.exe 會判斷是否已安裝 .NET Framework 版本 2.0 SP1。 如果沒有,就會 加以安裝,而您可能需要在安裝之後重新啟動電腦。
- 8. Setup.exe 會判斷是否已經安裝 Data Protector for PCs。 如果沒有安裝或版本已 過時,就會安裝 Data Protector for PCs。

#### **附註:**

<span id="page-33-2"></span>步驟 4-7 中遇到的任何錯誤, 都會在 Data Protector for PCs Policy Server 及本機電腦 的應用程式事件記錄檔中,記錄一則訊息。

您可以使用 Data Protector for PCs Policy Server 主控台來檢查Agent部署的進度。

- 1. 登入 Data Protector for PCs Policy Server 主控台。
- 2. 在左邊瀏覽窗格中,選取「**報告**」下方的「Agent**部署**」。 您會看見截至目前為止的初始部署摘要。 其中會顯示:
	- 順利**完成**部署的電腦數目。
- **進行中**的部署數目。
- 部署**失敗**的數目。
- 3. 按一下「**電腦數**」欄中的數字,以顯示處於所選部署狀態的電腦清單。
	- 即會顯示每台電腦的目前狀態。 例如,若特定電腦上的部署失敗,「**資訊**」欄將 提供所發生的錯誤。 您可以按一下電腦的 NETBIOS 名稱,來取得其他詳細資料。

## <span id="page-35-0"></span>7 **更新** Data Protector for PCs

如果您計書 Data Protector for PCs 版本 6.x 更新為 7.0,請以下列順序繼續進行:

- 1. 將 Policy Server 更新為 7.0。 請參[閱「更新](#page-35-1) Policy Server」 (第 36 頁)。
- 2. 安裝 Web Data Vault Server。 請參閱<安裝 Web>,[「安裝、設定及維護](#page-15-0) Web Data Vault [Server](#page-15-0)」 (第 16 頁)。
- <span id="page-35-1"></span>3. 將代理程式更新為 7.0。 您可以使用「手動更新」來更新它們,也可以使用代理程式更新原則「以無訊息模 式」更新它們。 如需詳細資訊,請參[閱「更新代理程式」](#page-35-2) (第 36 頁)。

## **更新** Policy Server

<span id="page-35-3"></span>您可以遵循下列標準安裝程序,將現有的 Data Protector for PCs Policy Server 安裝更新 為較新版本。 所有的現有設定 (例如,Data Vault 設定、授權等) 都可在較新版本中使 用。

更新 Policy Server:

- 1. 放入 Data Protector for PCs 安裝 CD-ROM。 若未自動啓動安裝精靈,請在安裝 CD-ROM 的根目錄中按兩下 setup.hta,手動執行精靈。
- 2. 在精靈的「安裝 Data Protector for PCs」頁面上按一下「安裝 Policy Server」,開 始更新。
- 3. 請依照畫面上的指示執行。
- 4. 安裝程序會偵測現有的 Policy Server 安裝,並提供更新。
- 5. 請依照畫面上的指示執行。
- 6. 完成安裝時,按「**下一步**」。 接著可選擇執行 Data Protector for PCs Policy Server 主控台。

<span id="page-35-4"></span><span id="page-35-2"></span>**附註: 如果 Cleanup 軟體已安裝於 Policy Server 上,您也需要更新此軟體。 您可以** 手動或使用代理程式更新原則來執行此動作。

## **更新代理程式**

如果您更新 Data Protector for PCs Server 的版本, 使用先前 Data Protector for PCs 版 本的現有代理程式可如往常般繼續運作。 您可以使用「手動更新」來進行更新,也可 以使用代理程式更新原則「以無訊息模式」來進行更新。

**附註:** 更新之後,所有的代理程式都必須重新啟動,如此新的 Web Data Vault 才能 使用。 系統匣中會出現氣球訊息來提醒您執行此動作,該訊息也會出現在代理程式 PC 上「Data Protector for PCs 健全狀況」面板的「摘要」索引標籤中。

## <span id="page-36-0"></span>**使用代理程式更新原則自動進行代理程式更新**

代理程式可以使用 Policy Server 的代理程式更新原則,「以無訊息模式」更新。 安裝 套件將自動傳遞給所有連線的用戶端,並以完全自動的方式來完成更新。 使用者不會 受到干擾。

- 1. 在 Policy Server 主控台中,選取「**原則** -> **代理程式更新原則**」。
- 2. 如果您才剛更新 Policy Server,安裝程序便已上傳新的代理程式更新套件。 但是 在 Policy Server 主控台中,尚未選取此新版本。 請選取新的代理程式版本,則新版本才能開始運作。
- 3. 透過調整「調節」,您可以調整每分鐘允許的代理程式更新次數上限。
- 4. 按一下「**儲存代理程式更新原則**」。
- <span id="page-36-2"></span>5. 現在,代理程式將自動更新為最新版本。 同時也會自動更新 Cleanup 代理程式。

<span id="page-36-1"></span>**附註:** 您可以使用下列報告來檢查代理程式更新進度: 「代理程式部署」。

## **手動代理程式更新**

現有的 Data Protector for PCs 代理程式可诱渦執行標進安裝程式,更新為較新版本。 將代理程式更新為較新版本之前,請確定代理程式版本可與 Data Protector for PCs Policy Server 的版本相容。

- 1. 放入 Data Protector for PCs 安裝 CD-ROM。 若未自動啓動安裝精靈,請在安裝 CD-ROM 的根目錄中按兩下 setup.hta,手動執行精靈。
- 2. 按一下精靈「安裝 Data Protector for PCs」頁面上的「**安裝代理程式**」,開始更 新。
- 3. 請依照畫面上的指示執行。
- 4. 安裝程序會偵測現有的代理程式安裝,並提供更新。
- 5. 請依照畫面上的指示執行。

## <span id="page-37-0"></span>8 **如何取得** Data Protector for PCs **的支援**

<span id="page-37-2"></span><span id="page-37-1"></span>Data Protector for PCs 提供一年保固。 這讓您有資格取得:

- 電話支援,可和支援技術人員對話。
- 更新 Data Protector for PCs Server 和 Data Protector for PCs Agent軟體。 您可以 從 Data Protector 網站下載最新版本或 CD-ROM 映像。 請瀏覽 [http://www.hp.com/](http://www.hp.com/go/dataprotector) [go/dataprotector](http://www.hp.com/go/dataprotector)。

<span id="page-38-0"></span>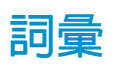

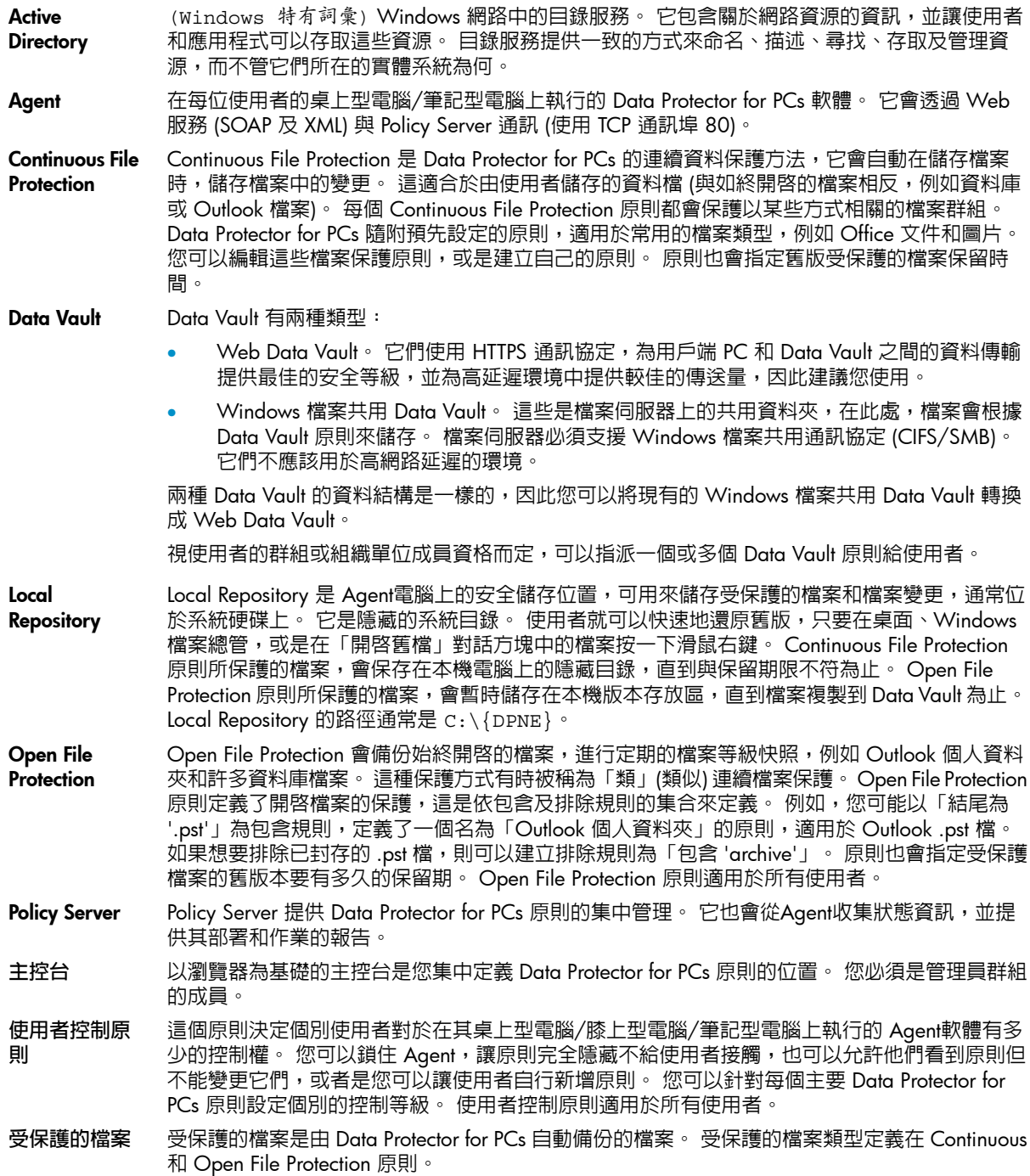

- **初始更新** Data Protector for PCs 會在使用者修改檔案時儲存變更,以持續保護檔案。 每當使用者建立新的 Data Vault 時, Data Protector for PCs 必須將所有使用者的受保護檔案初始更新至該保存庫。 使 用者可以選擇完成初始更新的方式:立即或在背景中執行。
- **原則** 原則是一組規則,集中定義於 Policy Server 中,而且會在每台桌上型電腦/膝上型電腦/筆記型電 腦上透過Agent來執行。
- **清理原則** 檔案保護原則所設定的保留期間,會由定期執行的清理工作來強制執行。 頻率定義在清理原則 中。 依預設,使用者的 Local Repository 會每小時清理,而任何本機定義的 Data Vault 則會每天 清理一次。 集中定義的 Windows 檔案共用 Data Vault 是由透過 Data Vault 原則指派的電腦來清 理,而 Web Data Vault 則是由在 Data Vault Server 上本機執行的 Cleanup 所清理。 清理原則適 用於所有使用者。
- **備份使用者** Web Data Vault Server 上的使用者,該使用者會執行一般使用者作業,例如備份和還原檔案。
- **管理使用者** Web Data Vault Server 上的使用者,該使用者負責管理工作,例如建立和刪除 Data Vault 以及移 轉用戶端備份資料。
- **複製原則** 複製原則定義下列事項:
	- 多少Agent可以同時複製檔案到您的 Data Vault。
	- 定期更新的排程,會檢查使用者預期的所有檔案是否存在於 Data Vault 中,如果沒有,則會 複製所有遺失的檔案。 這樣可提供進一步的保證,確保所有的使用者檔案都能正確複製到 Data Vault。
	- 是否應該執行初始更新。 因為在定期的 Data Protector for PCs 作業期間,每當使用者變更 了持續受到 Data Protector for PCs 保護的檔案時,只有變更的資訊被複製到 Data Vault,所 以需要進行初始更新。

如果您剛安裝了 Data Protector for PCs,請務必設定複製原則,以針對使用者所有受保護的檔案 進行初始更新。

<span id="page-40-0"></span>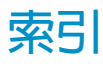

#### **符號**

NET Framework, 1[3](#page-31-4), 32.

#### A

Active Directory 存取 , 2 [4](#page-23-1) 將群組與 Data Vault 產生關聯, 2[4](#page-23-2) Age nts 可支援的數目, 2[7](#page-26-4) Agent軟體 於整個企業部署, <mark>[3](#page-32-2)</mark>3 Agent部署套件内容, [3](#page-32-3)3 ASP.NET, [1](#page-13-0)4

## C

Cleanup 軟體, [1](#page-15-2)6 CLI 命令 DPNECleanup, [3](#page-29-2)0 DvConfig, 1[8](#page-17-1) Continuous File Protection 原則, [2](#page-22-0)3

## D

Data Protector for PCs 安裝代理程式, 3[2](#page-31-5) 取得支援 , [3](#page-37-1) 8 架構 , [8](#page-7-2) 概觀 , [8](#page-7-3) Dat a Vault Web, [9](#page-8-2) Windows 檔案共用, [9](#page-8-2) 伺服器建議事項 , 2 [7](#page-26-5) 移轉資料, [1](#page-16-2)7 需求 , 2 [2](#page-21-0) 關聯 Active Directory 群組, 2[4](#page-23-2) Data Vault 原則, [2](#page-20-1)1 DPNECleanup, 3[0](#page-29-2) DvC onf i g , 1 [8](#page-17-1)

#### F

FQDN, 1[6](#page-15-3)

#### H

HP 技術支援, [6](#page-5-4) HTTP S 通訊協定 , [9](#page-8-2)

#### I

IIS, [14](#page-13-1) Internet Information Services, [1](#page-13-1)4

### $\circ$

Open File Protection 原則, [2](#page-22-1)3

#### P

Policy Server, [8](#page-7-4) 先決條件, [1](#page-10-3)1 安裝, [1](#page-12-4)3 更新 , [3](#page-35-3) 6 建議事項 , 2 [8](#page-27-1) 資料庫先決條件, [1](#page-10-4)1 Policy Server 主控台 執行, [1](#page-14-0)5, [2](#page-20-2)1 瀏覽器設定 , [1](#page-14-1) 5 Policy Server 主控台, 執行, [1](#page-14-0)5, [2](#page-20-2)1 Policy Server 主控台的瀏覽器設定, [1](#page-14-1)5

### S

ShareP oin t 安裝 Policy Server, [1](#page-14-2)5 SQL Server 安裝, [1](#page-13-2)4 SQL 資料庫 先決條件, [1](#page-10-4)1 SSL 通訊埠 輸入, [1](#page-15-3)6 變更, [1](#page-17-1)8 Su b s c riber's C h o ice , HP, [6](#page-5-5)

#### W

Web Dat a Vault , [9](#page-8-2) 刪除, [1](#page-16-3)7 維護 , [1](#page-16-3) 7 Web Data Vault Server, [8](#page-7-5) 先決條件 , [1](#page-11-2) 2 安裝, [1](#page-15-4)6 設定, [1](#page-15-4)6 WebDat a Vault 將資料移轉至, [1](#page-16-2)7 Windows Installer, 1[4](#page-13-3), [3](#page-31-6)2 Windows 檔案共用 Data Vault 移轉資料自, [1](#page-16-2)7

#### **四畫**

支援, 3[8](#page-37-2) 支援對照表 , [8](#page-7-3) 文件 提供意見反應 , [7](#page-6-1) 慣例 , [5](#page-4-3)

#### **五畫**

主控台 執行, [1](#page-14-0)5, [2](#page-20-2)1 瀏覽器設定 , [1](#page-14-1) 5 主控台, 執行, [1](#page-14-0)5, [2](#page-20-2)1 以 EFS 加密的檔案, [2](#page-22-2)3 代理程式 , [8](#page-7-4) 先決條件 , [1](#page-11-3) 2 更新 , [3](#page-35-4) 6 代理程式更新原則 , [2](#page-25-1) 6 代理程式軟體 安裝 , 3 [2](#page-31-7) 代理程式部署報告 , [3](#page-36-2) 7 加密密碼, [20,](#page-19-2) 2[6](#page-25-2), [2](#page-26-6)7

#### **六畫**

#### **七畫**

伺服器 原則 , [8](#page-7-4) 檔案 , [8](#page-7-6) 删除 Web Data Vault, 1[7](#page-16-3) 技術支援, [6](#page-5-4) 更新Policy Server, 3[6](#page-35-3) 代理程式, [3](#page-35-4)6

#### **八畫**

使用者控制原則 , [2](#page-24-0) 5 使用者電腦 , 先決條件 , 1 [2](#page-11-3) 受信任授權單位, 1[0](#page-9-7) 和 Microsoft SharePoint 一起安裝, [1](#page-14-2)5

#### **九畫**

建立 備份使用者, [1](#page-15-6)6 管理使用者, [1](#page-15-7)6

#### **十畫**

修改 備份使用者, [1](#page-17-1)8 管理使用者 , [1](#page-17-1) 8 原則

42 索引

Continuous File Protection, [2](#page-22-3)3 Dat a Vault , [2](#page-21-1) 2 Open File Protection, [2](#page-22-1)3 代理程式更新, 2[6](#page-25-3) 使用者控制 , 2 [5](#page-24-1) 清理 , 2 [4](#page-23-3) 第一次設定, 2[1](#page-20-3) 報告資料保留, 2[6](#page-25-4) 散佈 , [8](#page-7-7) 複製 , 2 [2](#page-21-2) 檔案保護 , 2 [3](#page-22-4) 桌上型電腦, 先決條件, 1[2](#page-11-3) **十一畫** 密碼 , [20,](#page-19-2) 2 [6](#page-25-2) 將資料移轉至新的 Data Vault, [1](#page-16-2)7 授權, [20,](#page-19-3) 2[6](#page-25-5) 可用 , [20](#page-19-4) 移動 , 2 [6](#page-25-6) 授權金鑰 輸入, 2[6](#page-25-7) 清理原則 , [2](#page-23-3) 4 移動授權, [2](#page-25-6)6 設定Active Directory 存取, [2](#page-23-2)4 Continous File Protection 原則, [2](#page-22-5)3 Data Vault 原則, [2](#page-20-1)1 Open File Protection 原則, 2[3](#page-22-6) Web Data Vault Server, 1[6](#page-15-4) 代理程式更新原則 , 2 [6](#page-25-1) 多執行緒清理, [3](#page-29-3)0 使用者控制原則 , 2 [5](#page-24-0) 清理原則 , 2 [4](#page-23-3) 第一次設定原則, 2[1](#page-20-4) 報告資料保留 , 2 [6](#page-25-8) 複製原則 , 2 [2](#page-21-2) 檔案保護原則 , 2 [3](#page-22-7) 部署 程序 , [3](#page-33-1) 4 檢查進度 , [3](#page-33-2) 4 部署Agenŧ軟體, [3](#page-32-2)3 程序 , [3](#page-33-1) 4 檢查進度 , [3](#page-33-2) 4

#### **十二畫**

備份使用者 建立, [1](#page-15-6)6 修改 , [1](#page-17-1) 8 報告資料保留, [2](#page-25-9)6 筆記型電腦, 先決條件, 1[2](#page-11-3) 評估試用 Data Protector for PCs, [20,](#page-19-3) 2[6](#page-25-10)

#### **十三畫**

匯入加密密碼 , [2](#page-25-11) 6 匯入的憑證, 1[0](#page-9-8) 匯出加密密碼 , [20,](#page-19-2) 2 [6](#page-25-12)

#### 概觀 , [8](#page-7-3) 資料庫先決條件, [1](#page-10-4)1

#### **十四畫**

對象 , [5](#page-4-4) 慣例 文件 , [5](#page-4-3) 管理使用者 建立, [1](#page-15-7)6 修改 , [1](#page-17-1) 8 網站 HP, [6](#page-5-6) HP Subscriber's Choice for Business, [6](#page-5-5) 網路, 調整大小考量, [2](#page-28-1)9 維護 Web Data Vault, 1[7](#page-16-3) 說明 取得, [6](#page-5-4)

#### **十五畫**

複製原則 , [2](#page-21-2) 2 調整大小考量, [2](#page-26-7)7 Dat a Vault , [2](#page-26-5) 7 Policy Server, 2[8](#page-27-1) 網路 , [2](#page-28-1) 9

#### **十六畫**

憑證 , [9,](#page-8-3) [1](#page-15-5) 6 交換, 1[0,](#page-9-4) [1](#page-17-1)8 輸入加密密碼, [2](#page-26-6)7 輸入授權金鑰, [2](#page-25-7)6

## **十七畫**

檔案共用 Data Vault, [9](#page-8-2) 檔案伺服器 , [8](#page-7-5) 檔案保護原則 , [2](#page-22-7) 3 連續 , 2 [3](#page-22-8) 開啓, 2[3](#page-22-9)

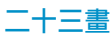

變更 SSL, 1[8](#page-17-1)